#### **File No.A4/76/2022-SEC**

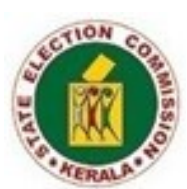

#### കേരള സംസ്ഥാന തിരഞ്ഞെടുപ്പ് കമ്മീഷൻ തിരരുവനന്തപുരം -695033

നമ്പർ: A4/76/2022–SEC(1) സ്ഥാന സ്ഥാന സ്ഥാന സ്ഥാന സ്ഥാന സ്ഥാന സ്ഥാന സ്ഥാന

#### സ്പർക്കുല്പർ

വിരകയം:-

സംസ്ഥാന തിരഞ്ഞെടുപ്പ് കമ്മീഷൻ – തദ്ദേശ സ്വയംഭരണ സ്ഥാപനങ്ങളിലെ തിരഞ്ഞെടുപ്പമായി ബന്ധപ്പെട്ട ഓൺലൈൻ സേവനങ്ങൾ-'Expenditure Module', സോഫ്റ്റ് വെയർ ഉപയോഗിക്കുന്നത് സംബന്ധിച്ച മാർഗ്ഗനിർദ്ദേശങ്ങൾ പ്പറപ്പെട്ടവിക്കുന്നു.

സംസ്ഥാനത്തെ തദ്ദേശ സ്വയംഭരണ സ്ഥാപനങ്ങളിലെ തിരഞ്ഞെടുപ്പമായി ബന്ധപ്പെട്ട വിവിധ വിഷയങ്ങൾ ഓൺലൈൻ ആക്കുന്നതുമായി ബന്ധപ്പെട്ട് വിവിധ പദ്ധതികൾ കേരള സംസ്ഥാന തിരഞ്ഞെടുപ്പ് കമ്മീഷൻ ആവിഷ്ടരിച്ച് നടപ്പിലാക്കി വരുന്നുണ്ട്.ഇതിന്റെ ഭാഗമായി തിരഞ്ഞെടുപ്പിൽ മത്സരിച്ച സ്ഥാനാർത്ഥികളുടെ തിരഞ്ഞെടുപ്പ് ചെലവ് കണക്ക് സംബന്ധിച്ച വിവരങ്ങൾ വിവിധ തലങ്ങളിൽ കൈകാര്യം ചെയ്യന്നതിന് തയ്യാറാക്കിയിട്ടളള 'Expenditure Module',സോഫ്റ്റ് വെയർ ബന്ധപ്പെട്ട ഉദ്യോഗസ്ഥർക്ക് ഉപയോഗിക്കന്നതിനായി തയ്യാറായിട്ടണ്ട്.

മേൽ സാഹചര്യത്തിൽ തിരഞ്ഞെടുപ്പിൽ മത്സരിച്ച സ്ഥാനാർത്ഥികളടെ തിരഞ്ഞെടുപ്പ് ചെലവ് കണക്ക് സംബന്ധിച്ച വിവരങ്ങൾ 'Expenditure Module' സോഫ്റ്റ് വെയർ മുഖേന കൈകാര്യം ചെയ്യണമെന്ന് ബന്ധപ്പെട്ട ഉദ്യോഗസ്ഥർക്ക് നിർദ്ദേശം നൽകന്നു. സോഫ്റ്റ് വെയർ മുഖേന റിപ്പോർട്ട്ചെയ്യുന്നതിനോടൊപ്പം നിലവിലെ രീതിയിൽ N–28 ന്റെ അസ്സൽ അധികാരപ്പെടുത്തിയ ഉദ്യോഗസ്ഥൻ സാക്ഷ്യപ്പെടുത്തി(physical mode) സംസ്ഥാന തിരഞ്ഞെടുപ്പ് കമ്മീഷനിൽ ലഭ്യമാക്കേണ്ടതമാണ്.

'Expenditure Module' , 'സോഫ്റ്റ് വെയർ ഉപയോഗിക്കുന്നത് സംബന്ധിച്ച മാർഗ്ഗനിർദ്ദേശങ്ങൾ ഇതോടൊപ്പം അനുബന്ധമായി ഉളളടക്കം ചെയ്യന്നു.

Digitally signed by **A** SANTHOSH Date: 2022.10.12 1:03:57 IST Reason: Approved Signature Not Verified

> എ.സന്തോഷ് സെക്രട്ടറി

എല്ലാ ജില്ലാ തിരഞ്ഞെടുപ്പ് ഉദ്യോഗസ്ഥർക്കം എല്ലാ ഗ്രാമ പഞ്ചായത്ത് / ബ്ലോക്ക് പഞ്ചായത്ത് / ജില്ലാ പഞ്ചായത്ത്/ കോർപ്പറേഷൻ /മുൻസിപ്പൽ സെക്രട്ടറിമാർക്കം/തദ്ദേശസ്വയംഭരണ സ്ഥാപനങ്ങളുടെ അധികാരപ്പെടുത്തിയ ഉദ്യോഗസ്ഥർക്കം (**ബന്ധപ്പെട്ട ജില്ലാ** തിരഞ്ഞെടുപ്പ് ഉദ്യോഗസ്ഥൻ മുഖേന $)$ എല്ലാ നോഡൽ ഓഫീസർമാർക്കം സെക്ഷനുകൾക്കം ഓഫീസ് കോപ്പി/സ്റ്റോക്ക് ഫയൽ പകർപ്:– ബഹ.കമ്മീഷന്റെ പ്രൈവറ്റ് സെക്രട്ടറിക്ക് ബഇ.കമ്മീഷന്റെ കോൺഫിഡൻഷ്യൽ അസിസ്റ്റന്റിന് സെക്രട്ടറിയുടെ കോൺഫിഡൻഷ്യൽ അസിസ്റ്റന്റിന്

'ജനഹിതം', റ്റി.സി. 27/6(2), വികാസ്ഭവൻ പി.ഒ., തിരുവനന്തപ്പരം 695033, പോൺ :0471–2325048(അഡ്മിനിസ്ട്രേഷൻ ),0471–2337884(ഇലക്ഷൻ ) e-mail[:cru.sec@kerala.gov.in,](file:////Uploads/EFILE/FileUploads/draftversion/pdf/cru.sec@kerala.gov.in)website:www.sec.kerala.gov.in

# Election Expenditure System- Work Flow

 Every contesting candidate has to, either by him or by his election agent, keep a separate and correct account of all expenditure incurred in connection with the election or authorized by him or by his election agent between the date on which he has been nominated as a candidate and the date of declaration of the result thereof.

 Election expenditure software is intended to help the candidate himself to submit error free election expenditure statement either online through internet or by submitting a N30 form to the authorized office. The software helps the candidate to submit the information in prescribed pro forma and guides to enter correct information and enables the designated authorities to process them it online.

 In authorized office profile, Election Expenditure module will be listed Under Election tab. 'Expenditure Management' will list all the contested candidates in your jurisdiction and you can file election expenditure of each candidate. Using 'Generate/Download Inspection Notice' sub-module, the authorized officer can generate inspection notices for candidates who have submitted their election expenses on time. 'Expenditure Verification' will display the status report of each ward and N28 form can be generated from here.

 In local body profile, Candidates who fail to submit election expenditure will receive a show cause notice from the State Election Commission, and their local body can download the serve the show cause notice and upload their reply in 'Download Show cause Notice' module.

> Website : www.sec.kerala.gov.in LB-User : Election Clerk LB-Admin : Secretary / District Collector

# To file election expenses online, follow the steps below.

## Expenditure Management

## LB User

- $\triangleright$  All contested candidates details with ward and local body will be listed.
- Click 'Expenditure Management' button of the candidate concerned.
- $\triangleright$  If the candidate has submitted the N30 form, click the 'Upload N30 Document' button and select the correct document and click Upload.
- To make expenditure entries. Click 'New' button and fill all details and click save.
- $\triangleright$  Each bill should be treated as a separate entry.
- $\triangleright$  After completing all the entries, Select the declaration.
- $\triangleright$  Choose the election expenditure submitted date by the candidate.
- $\triangleright$  Click 'Submit' button to submit the election expenditure.
- An acknowledgement receipt will be generated. Take print out and hand it over to the Candidate.

# Generate/download Inspection Notice

## LB User

- $\triangleright$  Expenditure filed candidates will be listed.
- $\triangleright$  Scrutiny notices can be created individually or for everyone listed on the page.
- To generate all, Click 'Generate All' button and enter Inspection Office, date and time. Click save button and the notice will be generated.
- $\triangleright$  Click 'Download all' button to download the scrutiny notice.
- For individual notice generation, click menu and select 'Generate Individual notice' and enter Inspection Office, date and time.
- $\triangleright$  Click download button to download the scrutiny notice and the status will be updated. Take print out and hand it over to the Candidate.

# Expenditure Verification

 After conducting the scrutiny, Secretary has to verify the election expenditure.

## LB Admin

- $\triangleright$  Click 'view status' button of the concerned ward.
- $\triangleright$  All contested candidates will be listed with status.
- $\triangleright$  Click 'Menu' button of the candidate.
- Click 'View' button to view the submitted expenditure statement. It will display all the details of the election expenditure, uploaded documents and LB\_user's remarks.
- $\triangleright$  Admin can enter remarks using 'add remarks' option.
- $\triangleright$  To verify the expenditure, click 'verify' button, enter details and click submit.

The button to generate the N28 form will appear two days afterward the last day for expenditure submission.

Generate ward wise N28 form and send it to SEC.

### (After the SEC process)

### Download Show cause Notice.

 Candidates who fail to submit election expenditure will receive a show cause notice from the SEC, and their local body is responsible for serving it.

### LB User

- $\triangleright$  All Contested candidates in your local body will be listed.
- $\triangleright$  Click menu button of the candidate concerned and select download.
- $\triangleright$  Show cause notice will be downloaded.

 After serving the Show-cause notice, local body shall upload the receipt and reply from the Candidate.

- $\triangleright$  Click menu button of the candidate concerned and select upload reply
- $\triangleright$  Choose document and click upload.